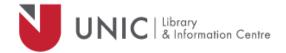

## Configuration Directions for Internet Explorer

For remote access to the UNIC Library e-resources

- Select "Tools" from the Internet Explorer menu bar
- Select "Internet Options" from the pull-down menu
- Click on the "Connections" tab
  - o If you use a cable modem or DSL connection: click on the LAN Settings box
  - If you use a dial-up connection: in the Dial-up and Virtual Private Network settings box, click on "Settings"
- In the Settings window, make sure both "Automatically detect settings" and "Use automatic configuration script" are unchecked
- In the **Proxy server** box, check the "Use a proxy server" tickbox
- In the box following "Address" type: proxy.unic.ac.cy
- In box following "Port" type: 8080
- Check the "Bypass for proxy server" tickbox

Note: click on OK buttons in both windows, don't just close them

- The proxy server responds with a login window. If not, refresh/reload your page
- Log in with your **proxy Username** and **Password.** When approved, you will be able to access all of the Library e-resources available at <a href="https://www.library.unic.ac.cy">www.library.unic.ac.cy</a>

When you have finished searching Library electronic resources, be sure to go back to the Proxies window and uncheck the "Use a proxy server" tickbox.